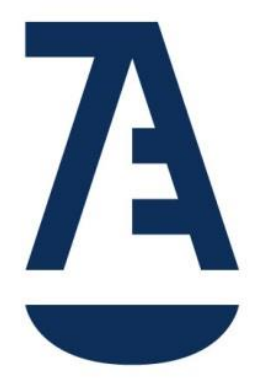

# DESCUBRE EL NUEVO PORTAL DE SERVICIOS DE LA ABOGACÍA

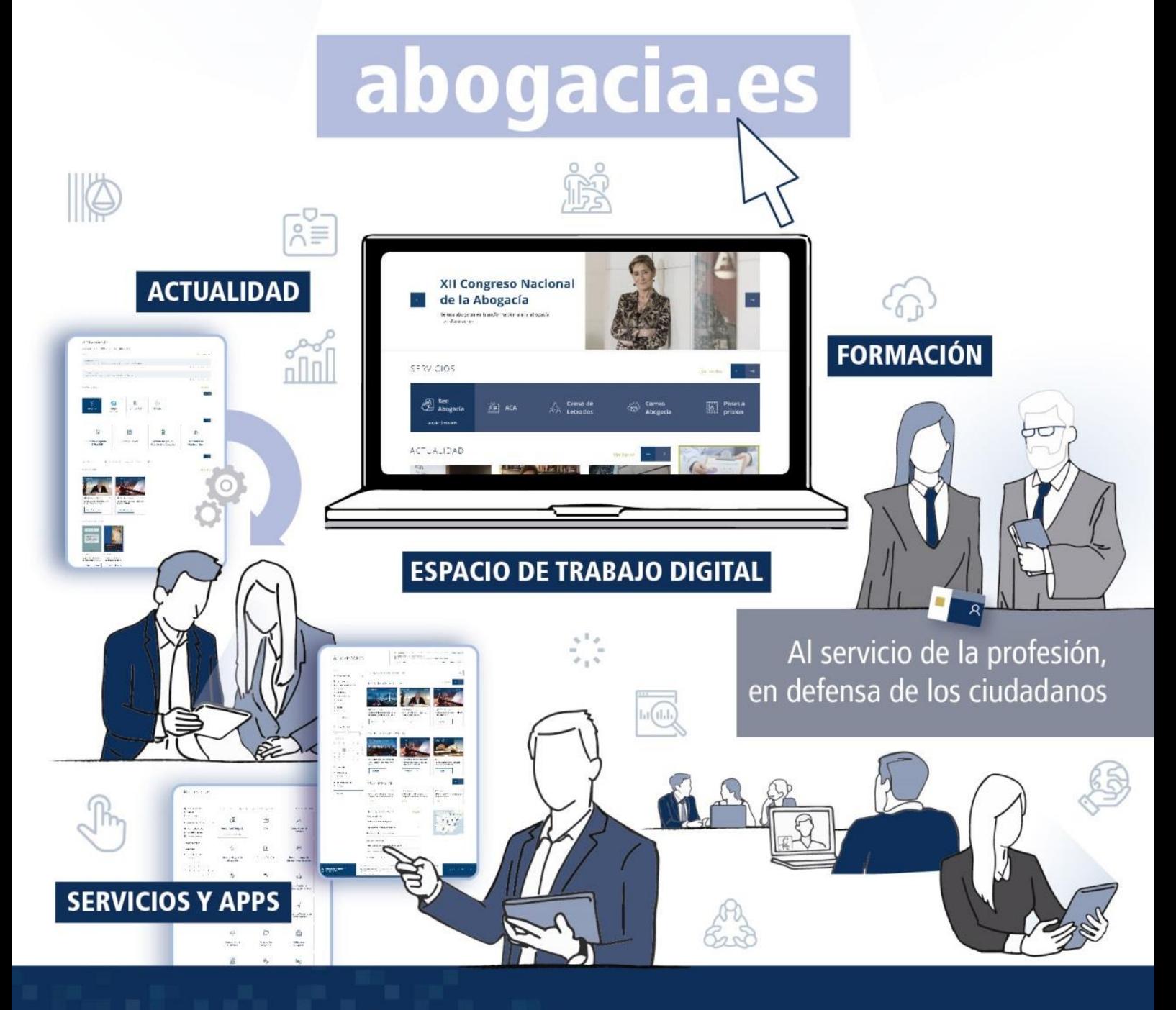

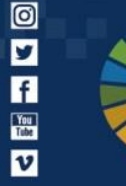

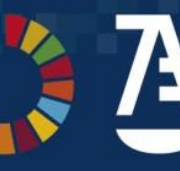

Abogacía<br>Española CONSEJO GENERAL

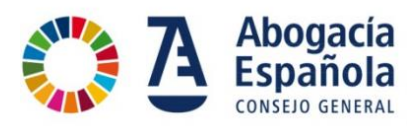

## ÍNDICE

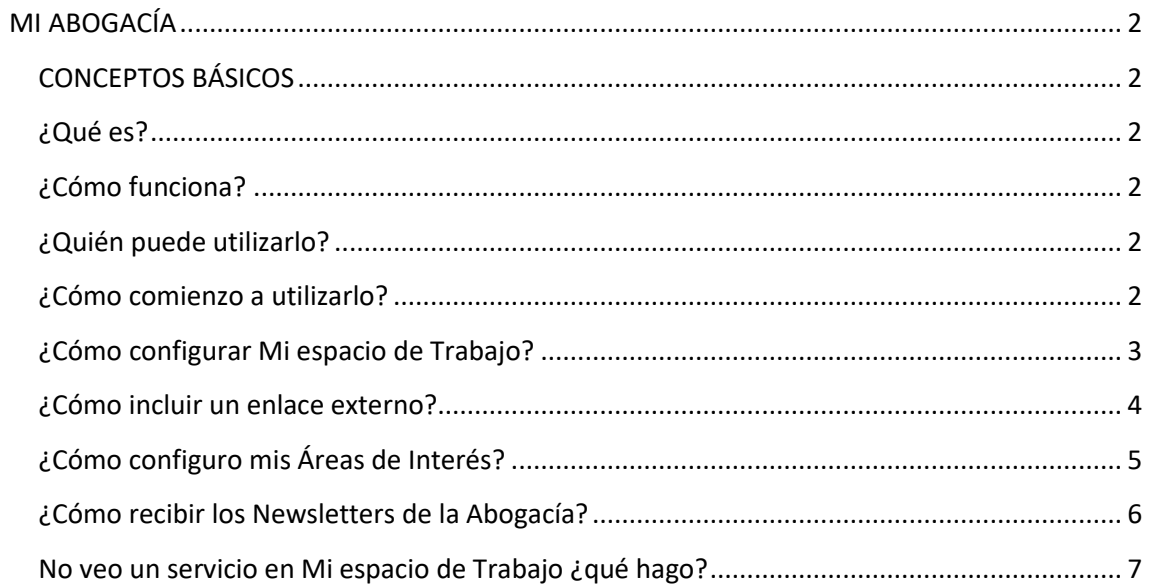

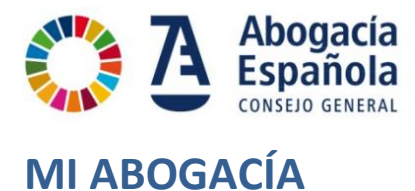

### <span id="page-2-1"></span><span id="page-2-0"></span>**CONCEPTOS BÁSICOS**

Una vez registrado en la web de Abogacía Española, se ha creado un espacio personalizado y personalizable para los usuarios. En esta área se muestran los servicios disponibles para ayudarte en el ejercicio profesional.

Se incluyen múltiples opciones de personalización para poner a disposición en un único espacio todos los recursos disponibles relacionados con las áreas de interés de cada usuario.

#### <span id="page-2-2"></span>**¿Qué es?**

Es un espacio personal en el que se tiene disponible en una única pantalla los servicios y recursos a tu medida para ayudarte en tu ejercicio profesional.

#### <span id="page-2-3"></span>**¿Cómo funciona?**

Para utilizarlo es necesario registrarse y acceder al apartado MI ABOGACÍA. El sistema "reconoce" el perfil del usuario que ha accedido y le muestra los servicios correspondientes.

El propio usuario puede ir añadiendo o eliminando y configurando su espacio con sus necesidades y preferencias.

En Mi Abogacía tienes disponible un apartado llamado Mi Espacio de Trabajo donde puedes incluir accesos directos a los servicios y herramientas que más utilices.

También podrás ver los préstamos que tienes activos en Biblioteca Abogacía, los cursos a los que estás inscrito, configurar Áreas de Interés e inscripciones a Newsletters de la Abogacía.

#### <span id="page-2-4"></span>**¿Quién puede utilizarlo?**

MI ABOGACÍA está disponible para todos los usuarios registrados.

#### <span id="page-2-5"></span>**¿Cómo comienzo a utilizarlo?**

Sólo tienes que registrarte e identificarte en la web de Abogacía Española a y acceder al apartado MI ABOGACÍA.

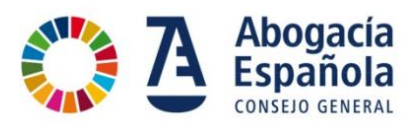

## <span id="page-3-0"></span>**¿Cómo configurar Mi espacio de Trabajo?**

Dentro de Mi Abogacía, en Mi espacio de Trabajo, pincha en Configurar

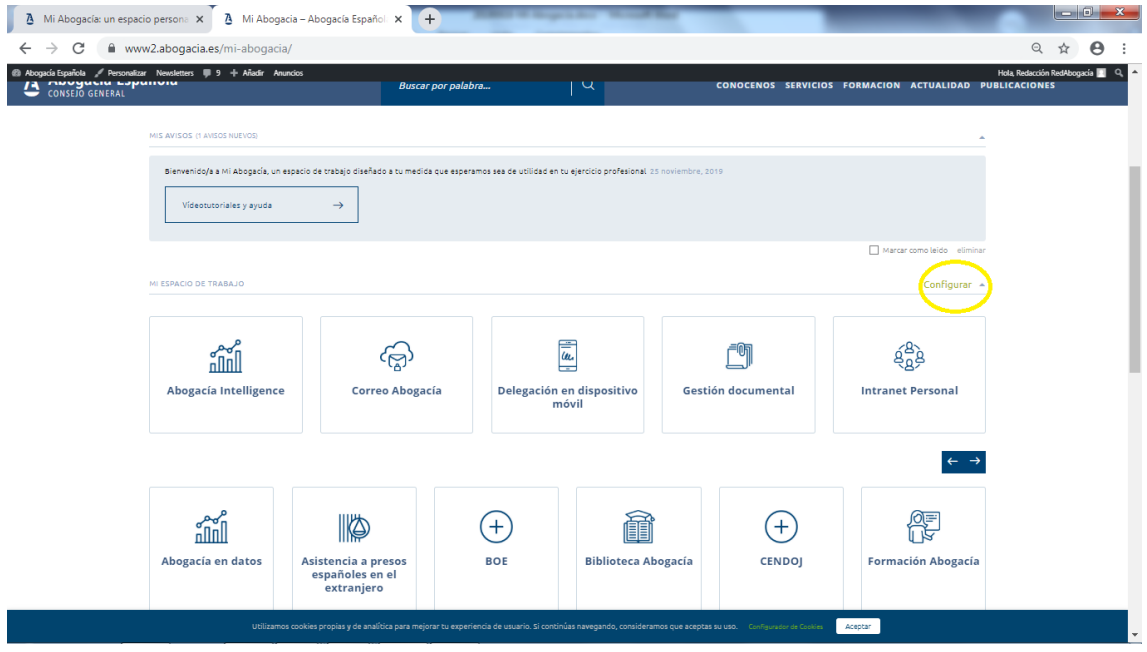

Puedes marcar o desmarcar aquellos servicios que quieras que aparezcan o no en Mi Espacio de Trabajo.

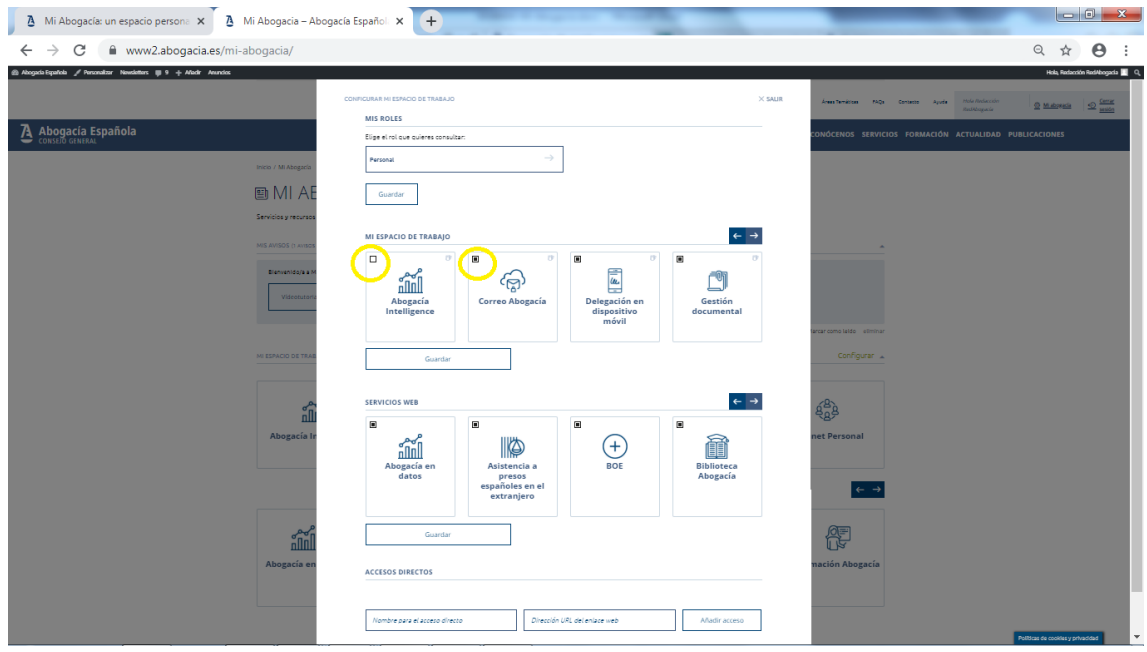

Pincha en Guardar y cierra la ventana.

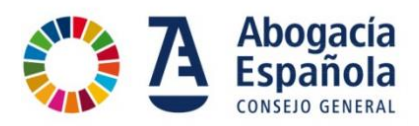

#### <span id="page-4-0"></span>**¿Cómo incluir un enlace externo?**

Para incluir un enlace externo, basta con escribir su dirección web y ponerle un nombre para identificarlo. Pulsa Guardar acceso

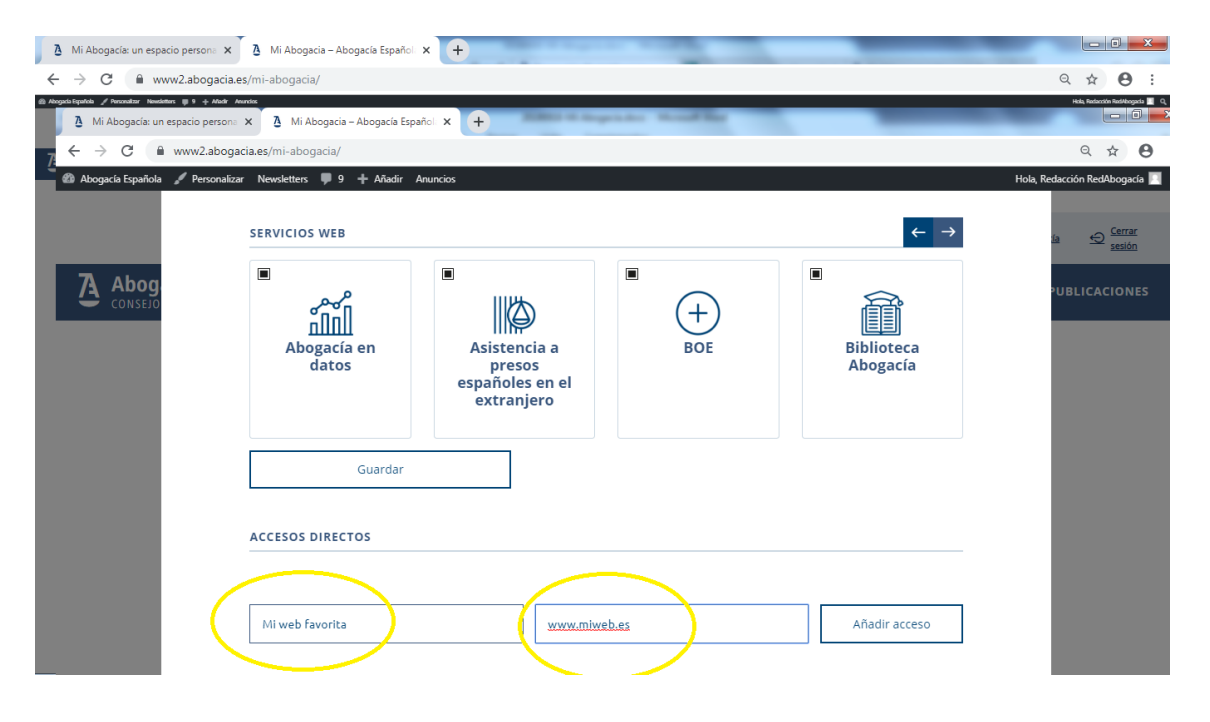

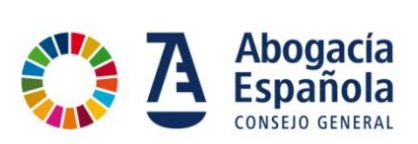

## <span id="page-5-0"></span>**¿Cómo configuro mis Áreas de Interés?**

Para configurar tus Áreas de Interés, pincha en Configurar.

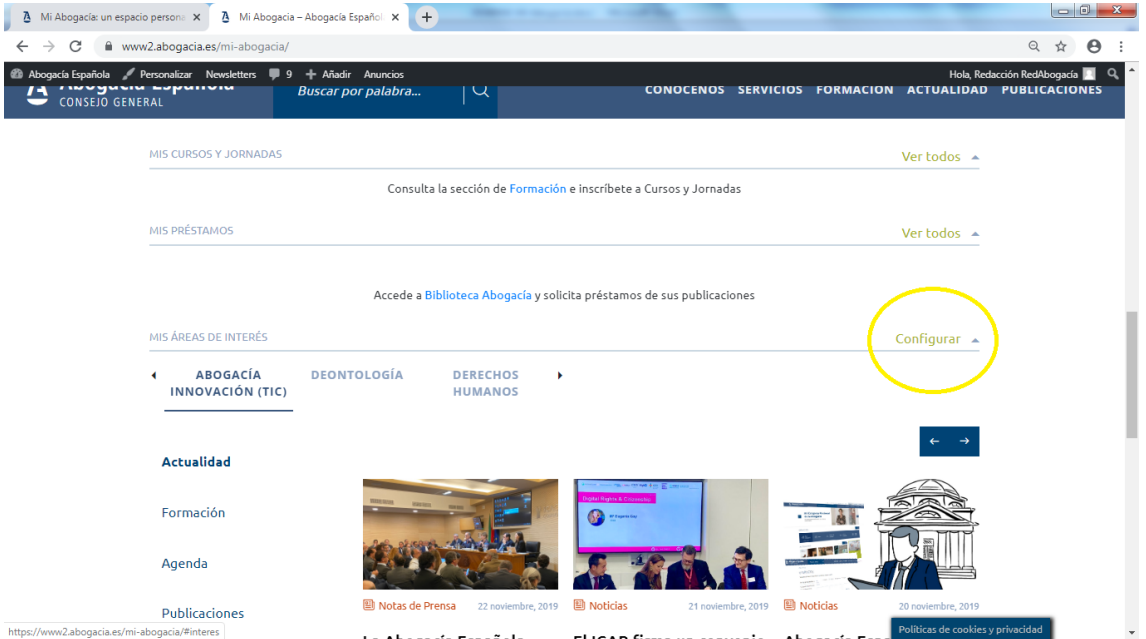

Puedes marcar o desmarcar las áreas de las que quieras recibir información y cierra la ventana pulsando en Guardar y Salir.

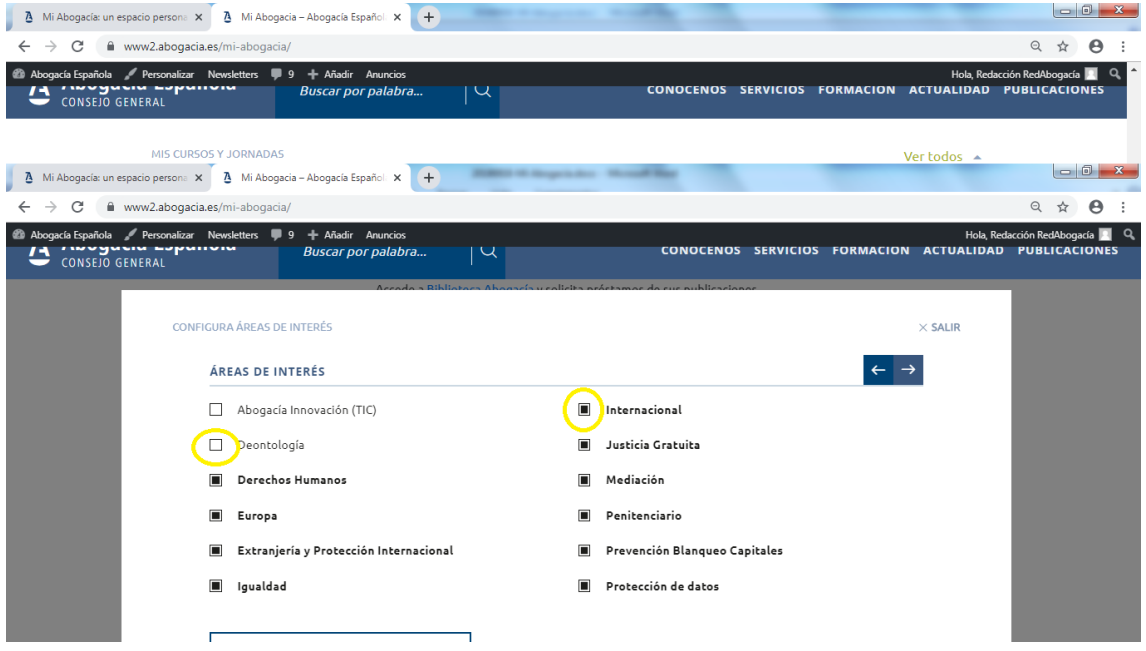

Por cada área de interés que tengas configurada tendrás una pestaña desde la que acceder a los distintos contenidos

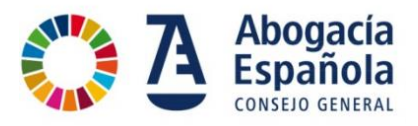

#### <span id="page-6-0"></span>**¿Cómo recibir los Newsletters de la Abogacía?**

Desde Mi Abogacía, navega hasta el apartado Mis Suscripciones y pincha en Configurar.

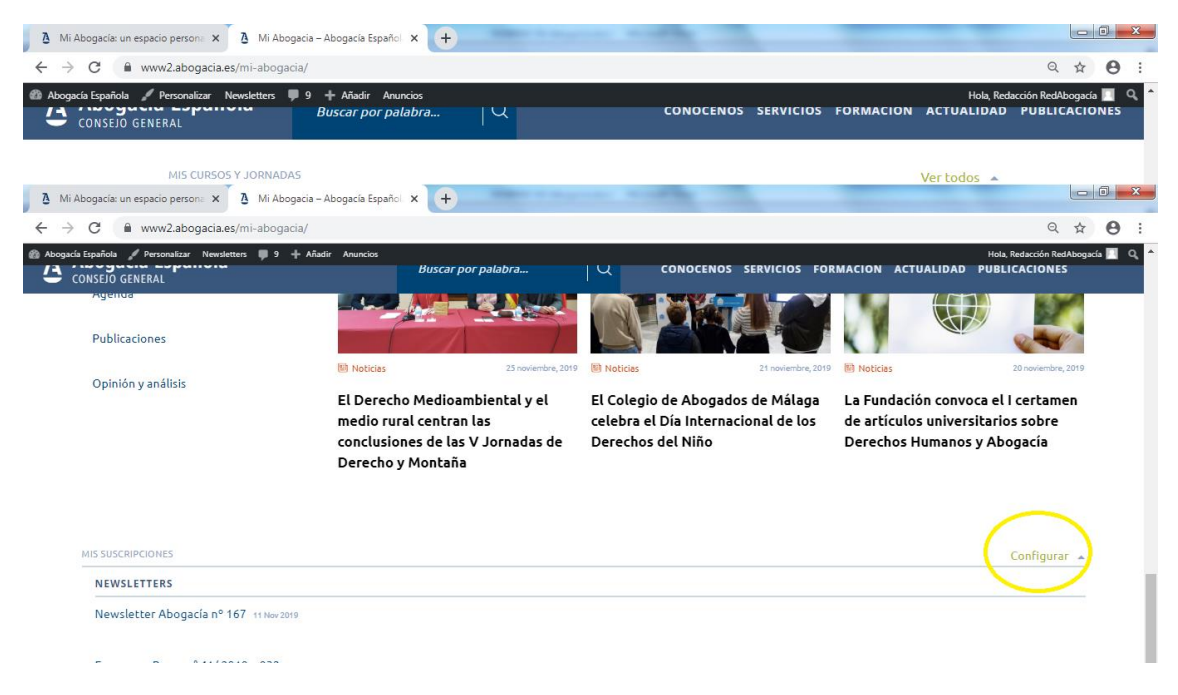

Puedes marcar o desmarcar los Newsletters que quieras recibir en tu email. Pincha en Guardar y cierra la ventana.

<span id="page-6-1"></span>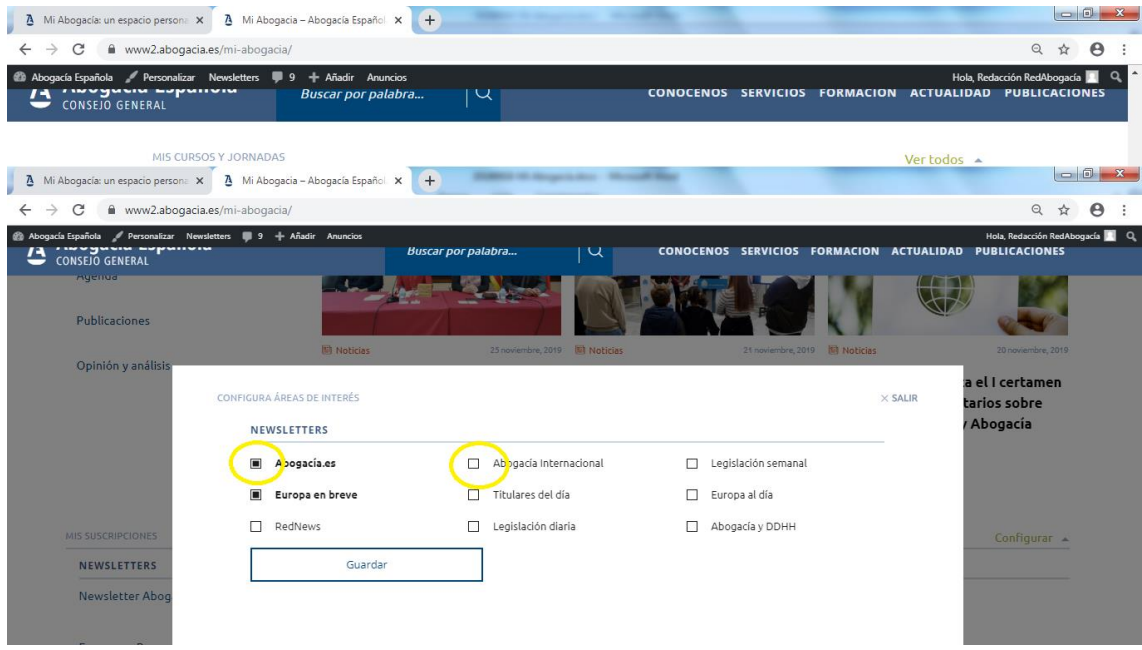

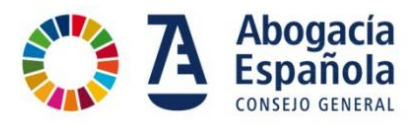

## **No veo un servicio en Mi espacio de Trabajo ¿qué hago?**

Puedes incluir los servicios de tu interés dentro de Mi Abogacía, en Mi espacio de Trabajo, pincha en Configurar

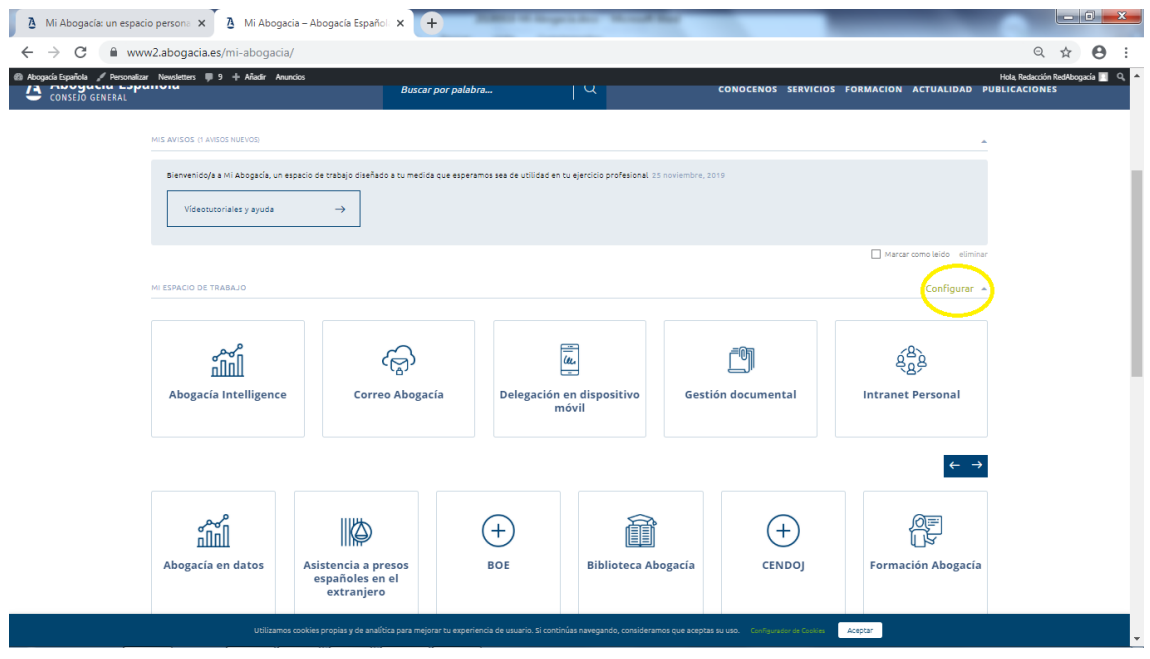

Puedes marcar o desmarcar aquellos servicios que quieras que aparezcan o no en Mi Espacio de Trabajo.

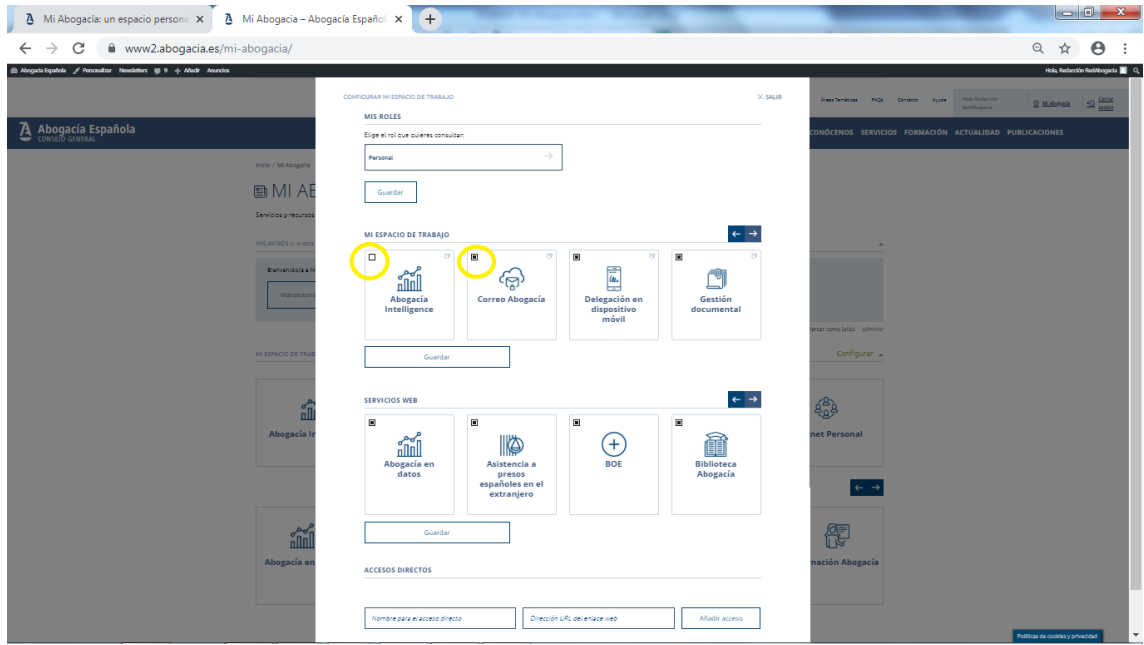

Pincha en Guardar y cierra la ventana.